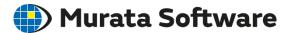

# Femtet - Operations Exercise -

202009

### **Table of Contents**

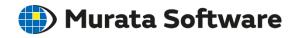

- Basic Operations of Modeler
  - Primitives
  - Snap
  - Viewpoint
  - Object Selection
  - Model Modification
- Exercise with Stress Analysis
  - Modeling
  - Setup of Body Attribute, Material Property, and Boundary Condition
  - Run Solver
  - Results Confirmation

#### Primitives

From ribbon menu, select primitives.

Pressing ▼ on the right side or below the menu, submenu will appear.

Example: [Model] tab - [Primitives] - [Solid] Select Body \* Move/Rotate \* Solid Single Copy ▼ Create a solid body Primitives Box [Specify Length] **Press Solid** Box [Specify Diagonal] Cylinder Regular Prism Cone Regular Polygonal Pyramid Sphere Ellipsoid Helical/Spiral Cylinder Helical/Spiral Prism **Bonding Wire** Submenu

All Rights Reserved, Copyright © Murata Software Co., Ltd.

Enter parameters of primitives on a Modeling window or in the input fields.

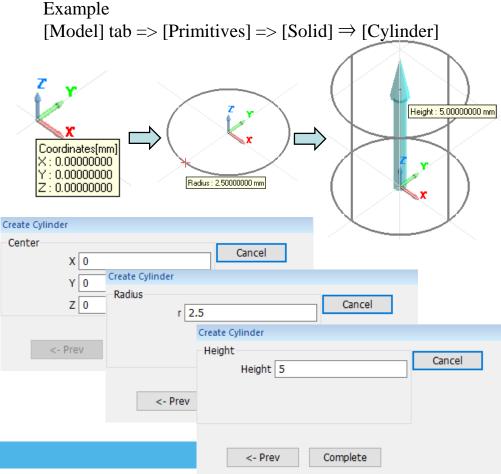

### Snap

When entering parameters, enable the type of coordinates to snap.

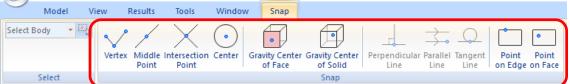

Bring mouse near to the enabled coordinates, the parameters are input automatically by snapping the coordinates.

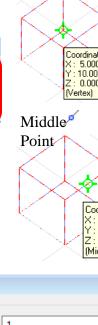

#### スナップ機能で拾える座標例

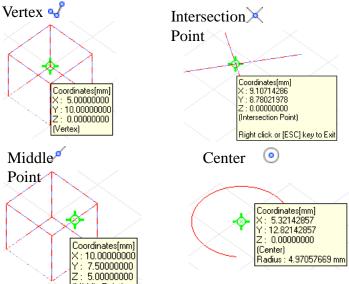

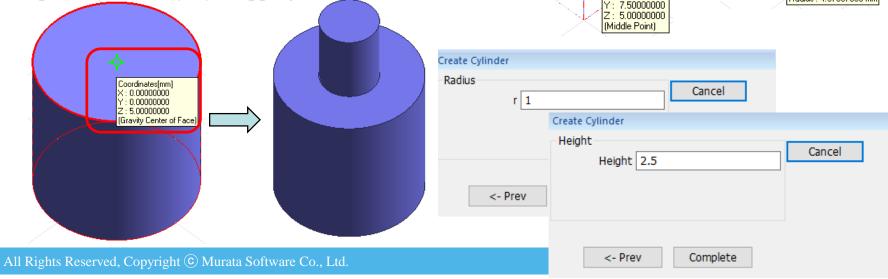

#### Viewpoint Operation

Viewpoint operation is enabled on the tool panel on a Modeling window or [Model] tab => [Viewpoint Operation].

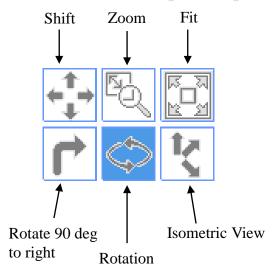

Drag a model while pressing left button of a mouse to get a viewpoint of your wish.

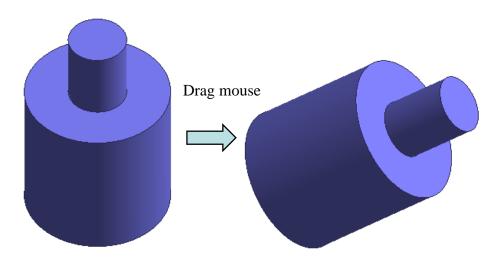

[Model] tab => [Viewpoint Operation]

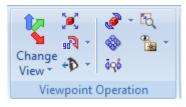

\*Some operations, such as [Fit] and [Isometric View], can be executed simply by selecting the menu.

#### **Object Selection**

Select a body or topology (vertex, edge, face) from the tool panel on a Modeling window or [Model] tab => [Modification Operation]

\*A body consists of topologies (vertex, edge, face).

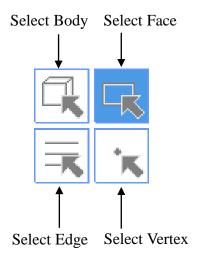

[Model] tab  $\Rightarrow$  [Modification Operation]

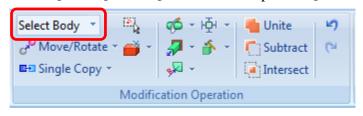

The target object will be highlighted when a mouse is brought to it.

Left-click it to complete the selection.

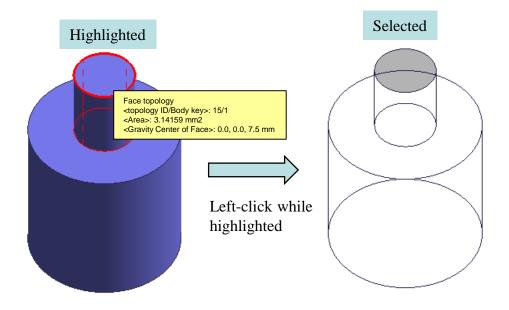

- \*Be aware that left-click is needed to complete the selection.
- \*\*Left-click + [Ctrl] key will allow multiple selection.

#### Change Target Object

Bring mouse to the place to select. Stay there for a second.

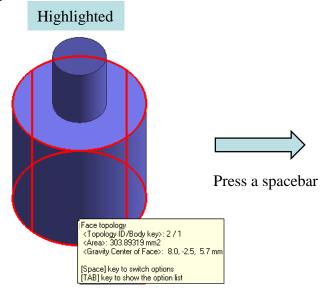

The function is useful when you want to select a place where bodies that are overlapping, or hidden faces. Press a spacebar.
A target object can be switched.

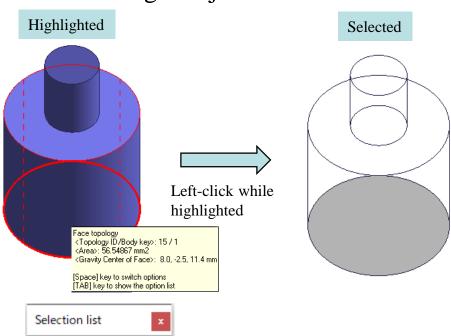

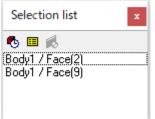

\*Press [Tab] key to show Selection list.

#### Check Your Understanding

You've learnt Object Selection, Change Target Object, and Multiple Selection. Based on what you've learnt, select three faces below.

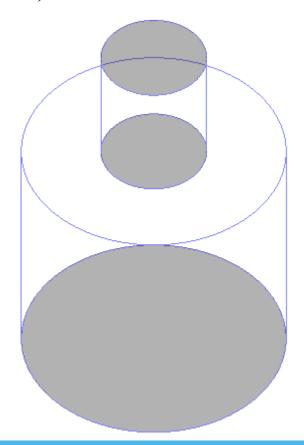

#### Model Modification

Right-click on a modification target (body or part of body). Select operation from an appearing menu or go to [Model] tab => [Modification Operation].

Enter parameters in an input box.

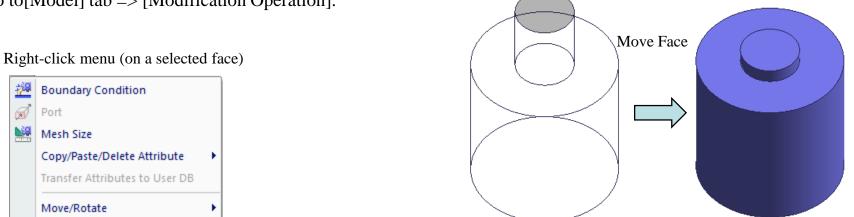

**Boundary Condition** Port Mesh Size Copy/Paste/Delete Attribute Transfer Attributes to User DB Move/Rotate Fillet Chamfer Shell Taper

Imprint Face with Points

Delete Edge/Face

Copy

Fit View [Model] tab => [Modification Operation]

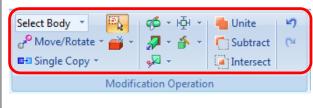

Move vector Cancel X 0 Y 0 Z -2 <- Prev Complete

All Rights Reserved, Copyright © Murata Software Co., Ltd.

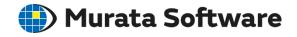

#### Analysis Model

Displacement and stress are analyzed when a beam is applied load on its end.

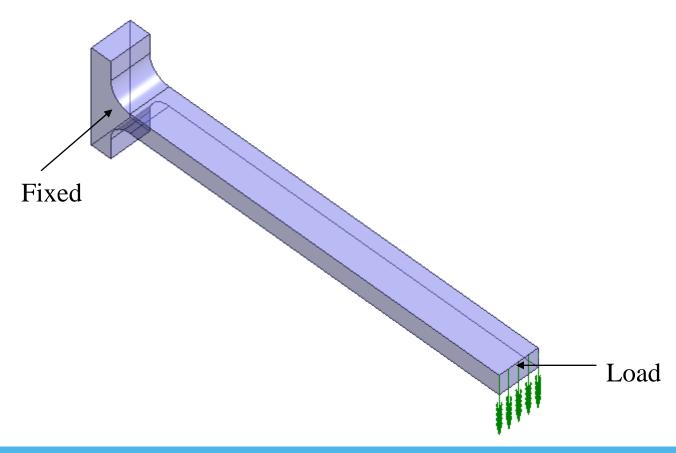

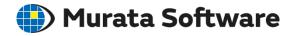

#### Modeling

[Model[ > [Primitives] > [Box [Specify Length]] Enter Startpoint [0, 0, 0], Width[20], Depth [2], and Height [1].

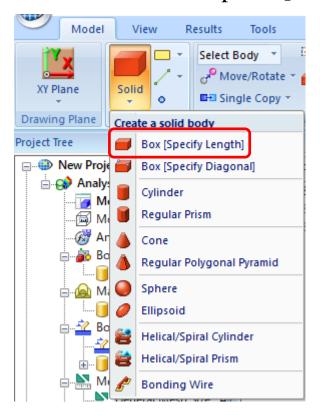

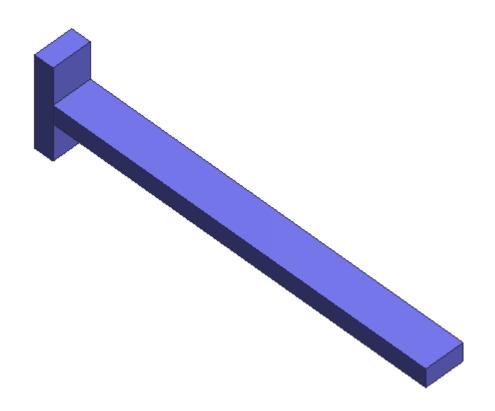

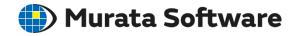

#### Modeling

[Model[ > [Primitives] > [Box [Specify Length]] Enter Startpoint [0, 0, -2], Width[-1], Depth [2], and Height [5].

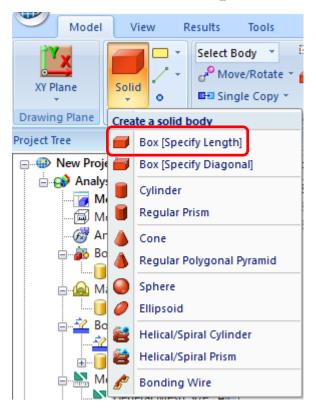

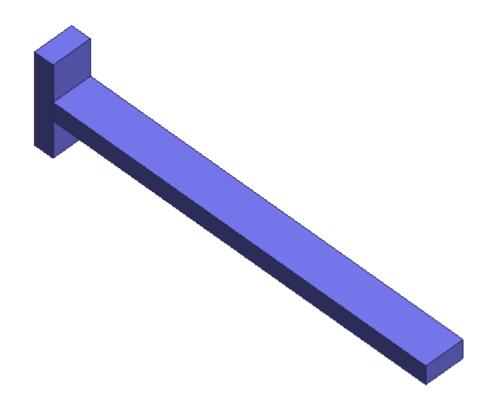

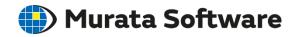

### Modeling

Switch target to Body and select two bodies

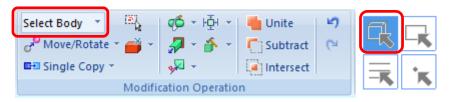

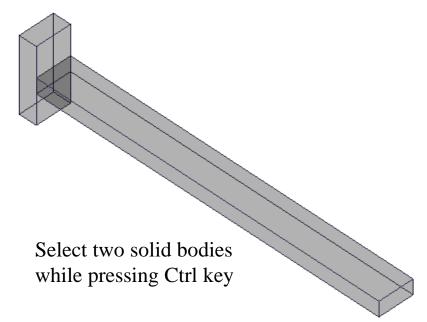

[Model] > [Modification Operation] > [Unite]

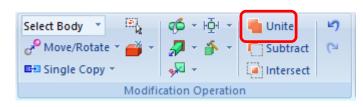

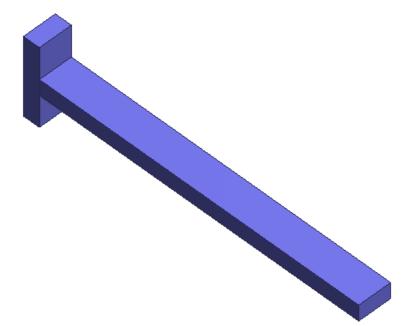

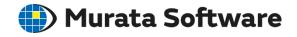

#### Modeling

Switch target to Edge.

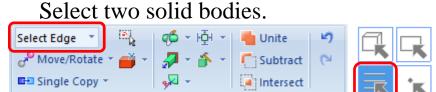

Modification Operation

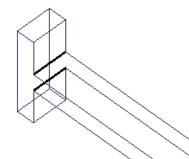

Select two edges of the beam's base while pressing Ctrl key. [Model] > [Modification Operation] > [Fillet] Enter radius [1]

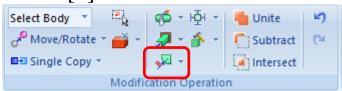

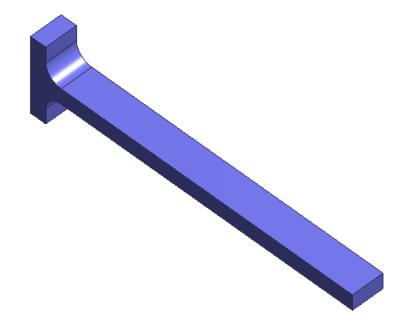

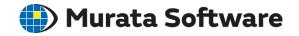

#### **Analysis Condition Setting**

[Model] > [Analysis] > [Analysis Condition] Select [Stress Analysis] on the Solver tab.

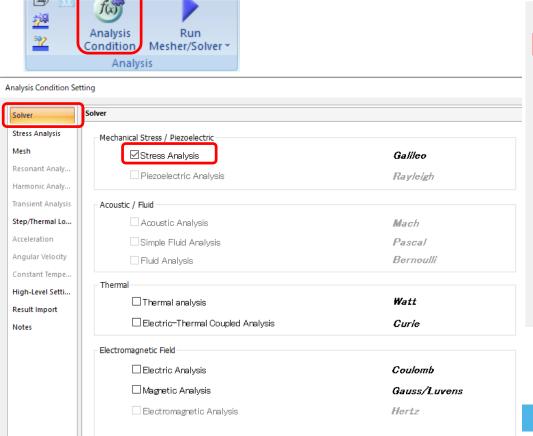

Select [Static Analysis] on the [Stress Analysis] tab.

| Solver             | Stress Analysis                                 |                               |
|--------------------|-------------------------------------------------|-------------------------------|
| Stress Analysis    | - Analysis Type                                 | 2D Approximation              |
| Mesh               | Static Analysis                                 | O Planar Strain               |
| Resonant Analy     | O Resonant Analysis                             | Plane Stress                  |
| Harmonic Analy     | O Harmonic Analysis                             | Large Deformation             |
| Transient Analysis | O Budding Applysis                              |                               |
| Step/Thermal Lo    | O Buckling Analysis                             | Large Displacement            |
| Acceleration       | Transient Analysis                              | ☐ Large Strain                |
| Angular Velocity   |                                                 |                               |
| Constant Tempe     | Options                                         |                               |
| High-Level Setti   | Acceleration                                    | ☐ Thermal load                |
| Result Import      | Angular Velocity                                | Initial Stress (Result Import |
| Notes              | Constrain the freedom of shells                 |                               |
|                    | ☐ Calculate the mass and the moment of inertia. |                               |
|                    |                                                 |                               |

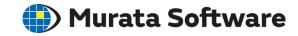

#### Body Attribute/Material Property Setting

Switch target to Body.

Right-click on the beam body.

Select [Body Attribute/Material Property]

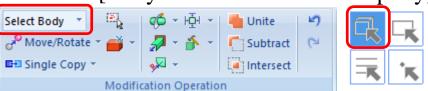

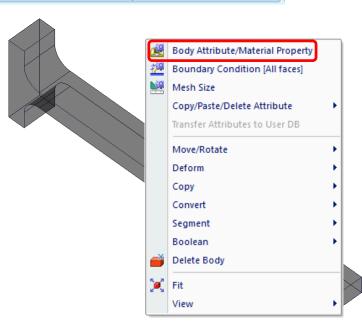

Enter [Lever] as Body Attribute Name.

Enter [Al] as Material name.

Press Edit Data button.

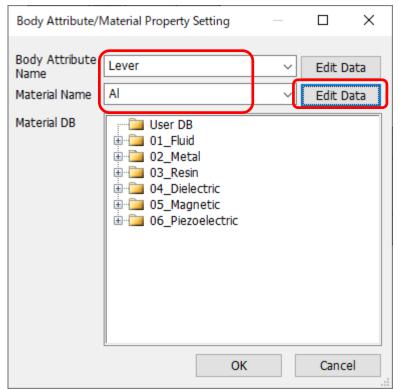

All Rights Reserved, Copyright © Murata Software Co., Ltd.

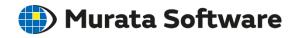

17

#### Body Attribute/Material Property Setting

Select [Elastic/Isotropic] on the Elasticity tab. Type 6.85 in the Young's modulus and 10 for exponent. Enter 0.34 in the Poisson's ratio.

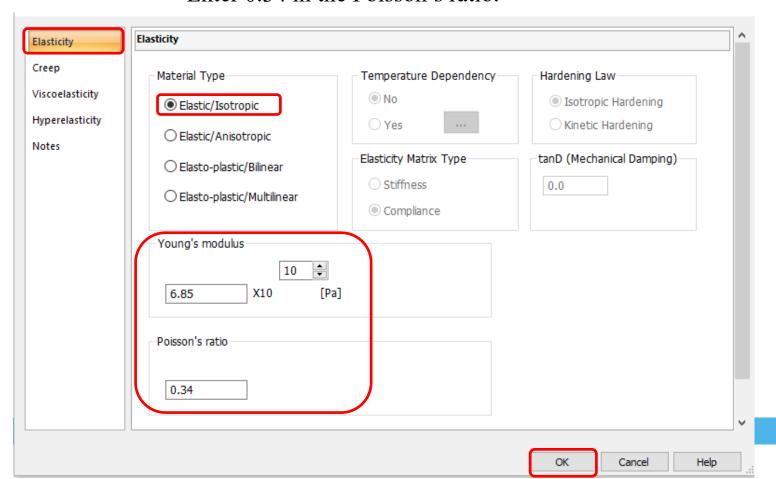

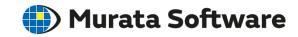

#### **Boundary Condition Setting**

Select the base of the beam and right-click. Select [Boundary Condition].

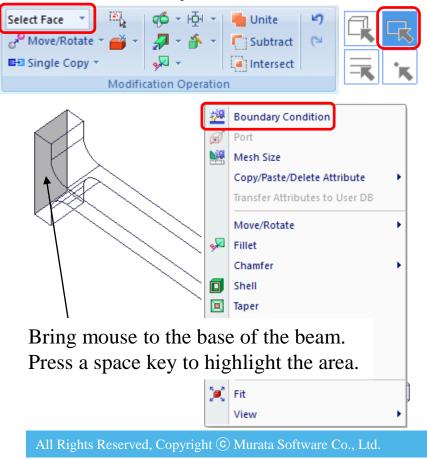

Type [Fix] as Boundary Condition Name. Press Edit Data button.

Select [Displacement] on the Mechanical tab. Type UX=0, UY=0, and UZ=0.

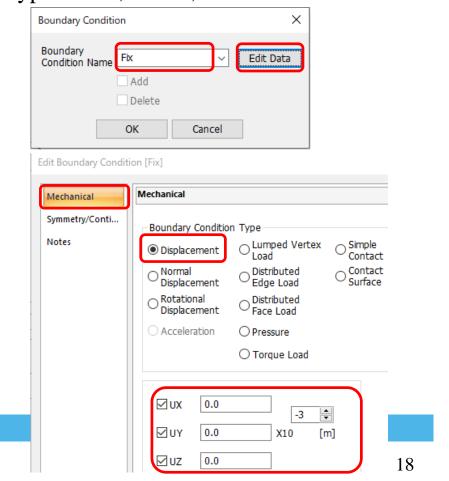

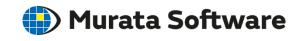

#### **Boundary Condition Setting**

Right-click on the front end of the beam. Select [Boundary Condition].

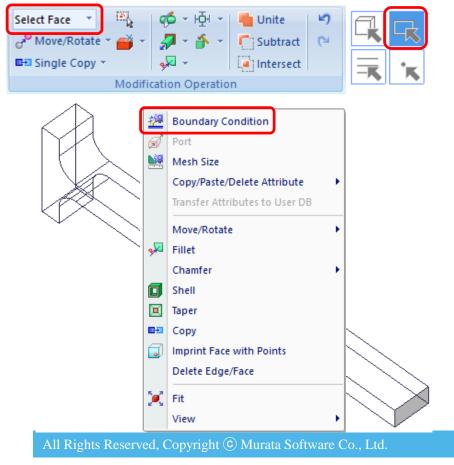

Type [load] as Boundary Condition Name.

Press Edit Data button.

Select [Distributed Face Load] on the Mechanical tab.

Type X=0, Y=0, Z=-49, and exponent=5.

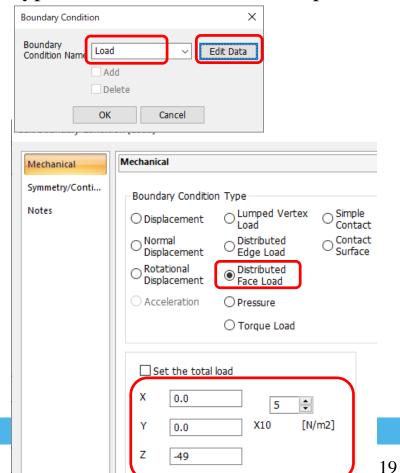

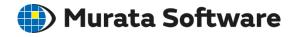

#### Mesh Size Setting

[Model] > [Analysis] > [Analysis Condition]

Deselect [Set the general mesh size automatically] on the Mesh tab. Enter General Mesh Size =1.

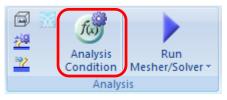

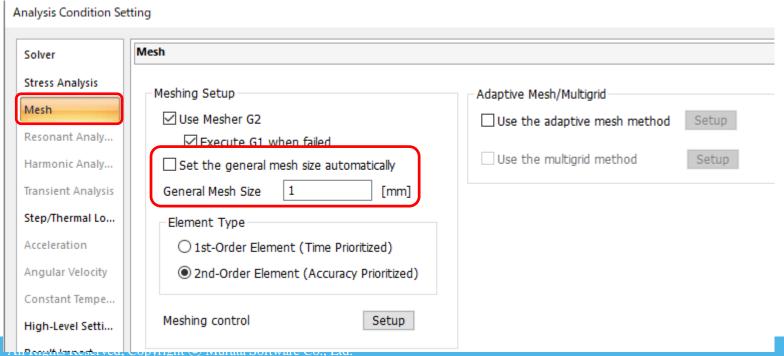

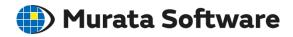

#### Mesh Size Setting

Select two faces of the beam's base and right-click. Select [Mesh Size].

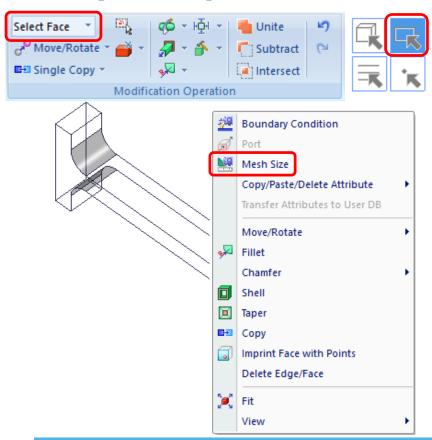

Type 0.5 in the Mesh Size dialog box.

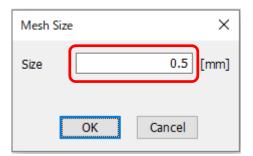

All Rights Reserved, Copyright © Murata Software Co., Ltd.

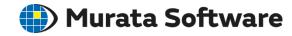

#### Save Model

Application button > [Save Project As]. Type file name as you wish.

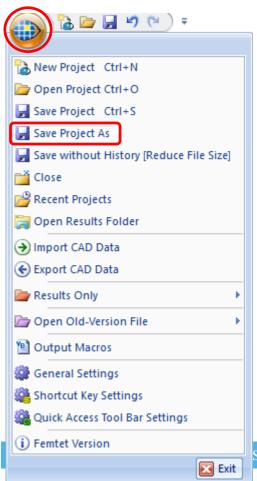

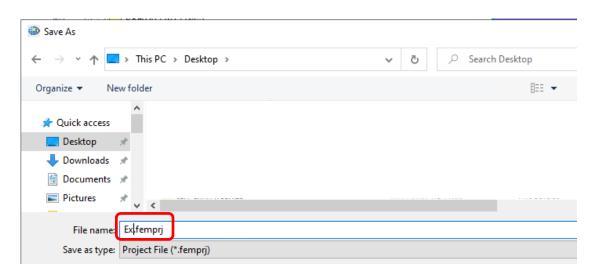

\* You can save file anytime while you work on the project.

Software Co., Ltd.

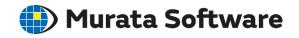

#### Run Solver

[Model] > [Analysis] > [Run Mesher/Solver].

In the [Calculation Finished] dialog box, select [Fields] and [Tables], and press Show button.

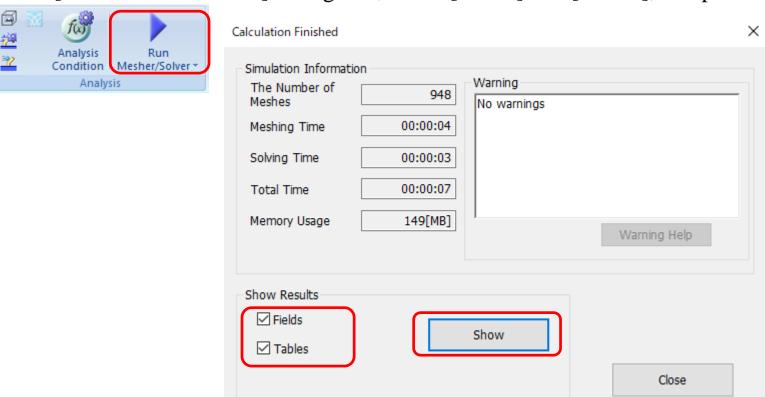

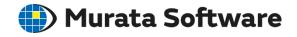

#### Table

If [Table] is selected in the Calculation Finished dialog box, the table will show up automatically.

Or, [Results] > [Show Results] > [Table]

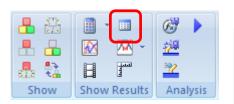

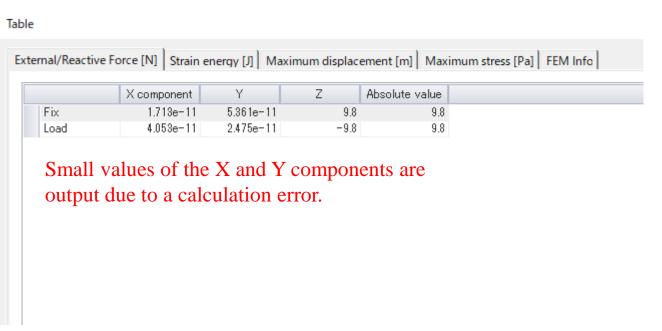

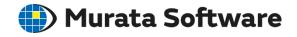

#### Contour

[Results] > [Display] > [Contour]

The results of specified items are displayed.

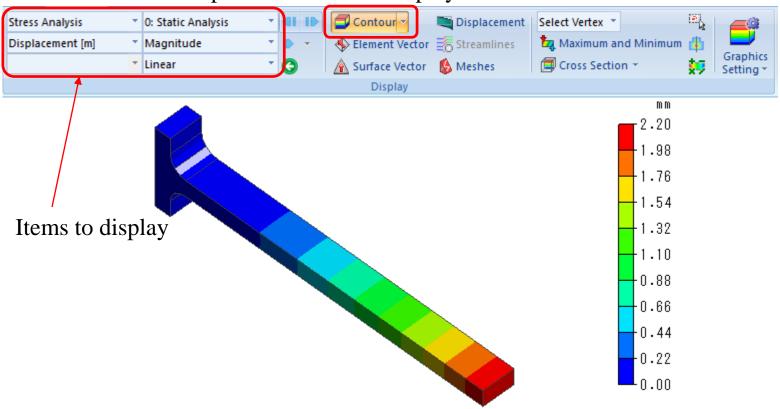

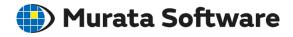

#### Vector

[Results] > [Display] > [Element Vector] or [Surface Vector] The surface vectors show the results on the surface of the analysis model only.

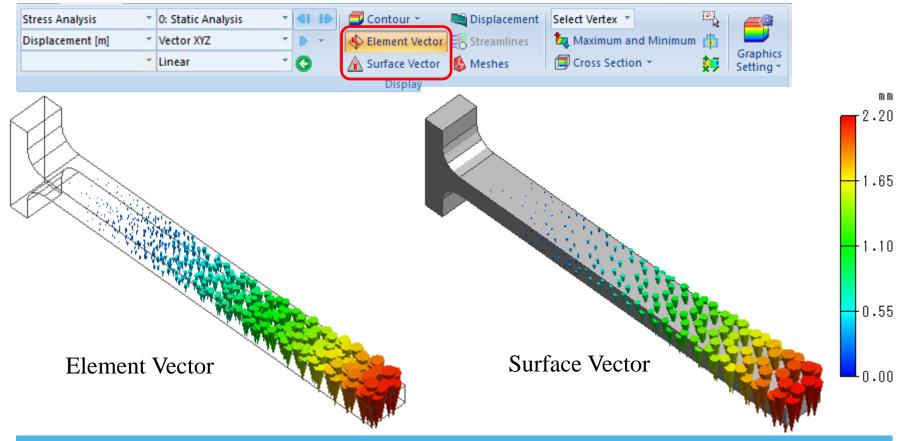

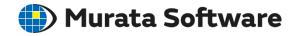

#### Displacement

#### [Results] > [Display] > [Displacement]

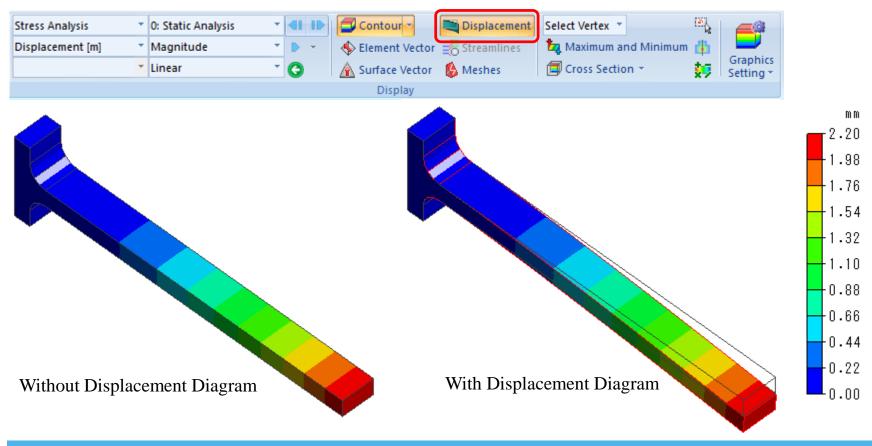

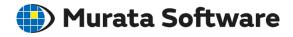

#### Cross Section (Simple)

[Results] > [Display] > [Cross Section]

In the dialog box, select Simple Operation Mode, specify the cross section and coordinates of the plane, and press OK.

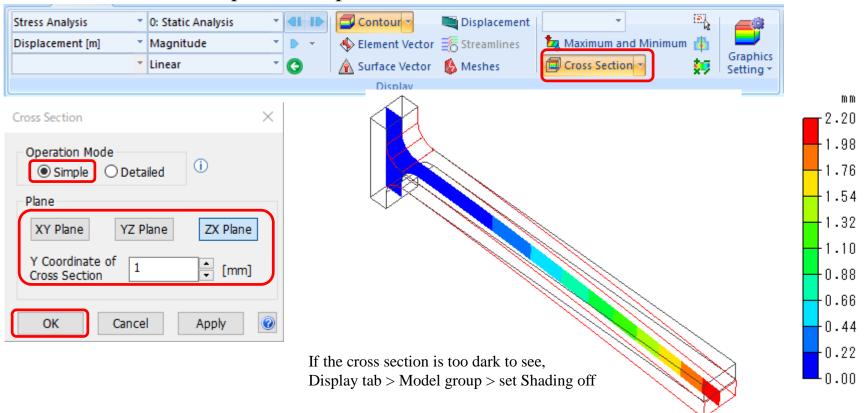

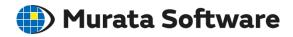

#### Cross Section (Detailed)

[Results] > [Display] > Submenu of [Cross Section] > Set Cross Section. In the dialog box of Cross Section, select Detailed Operation Mode, specify the Point on Cutting Plane and Normal Vector of Cutting Plane, and press Create button.

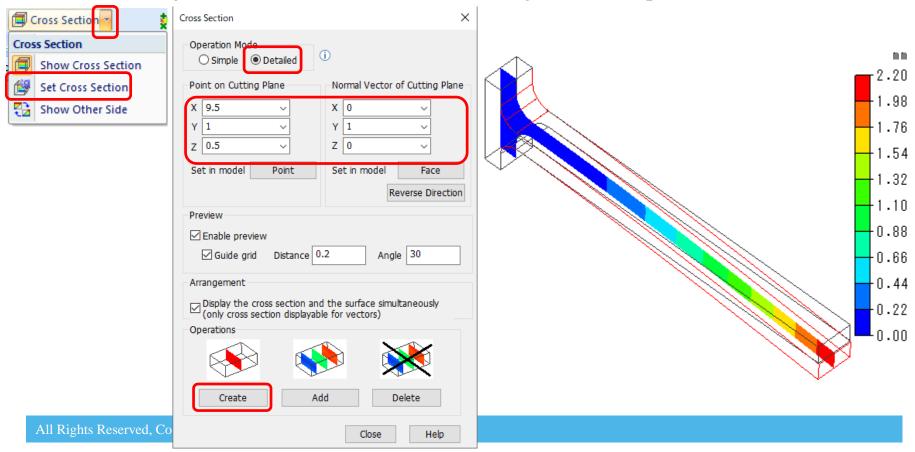

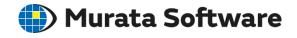

#### Cross Section on the Preview Window

Move the cross section on a blue axis and rotate the cross section on a purple axis. Show the cross section by double-clicking the position of your wish.

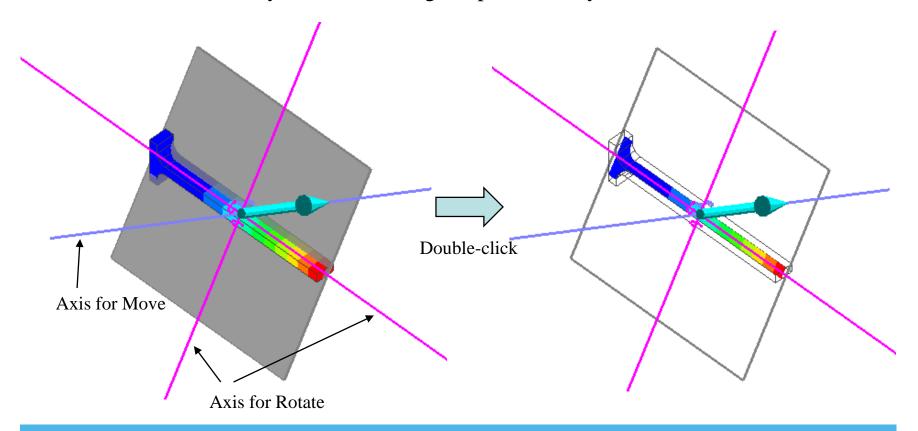

All Rights Reserved, Copyright © Murata Software Co., Ltd.

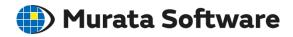

#### Display Graph on the Straight Line

[Results] > [Display] > [Display Graph]

Select [On the Straight Line] for the location for evaluation, and enter Startpoint Endpoint, and Division Number.

Press Display Graph button.

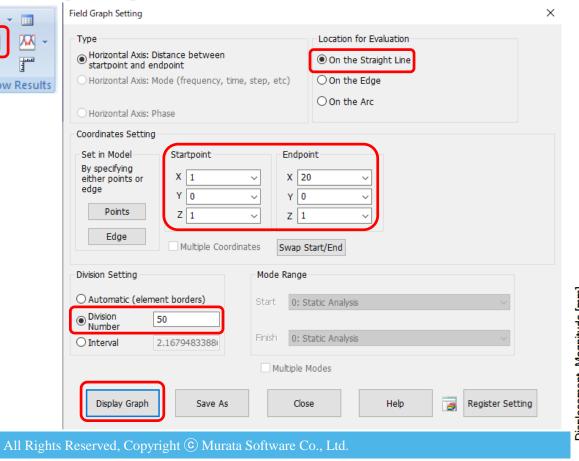

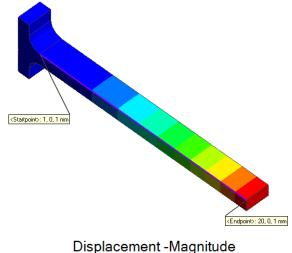

3.0 Displacement -Magnitude [mm] 2.5 1.5 1.0 0.5 10 12 18 0 31

Distance from startpoint [mm]

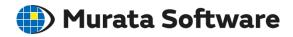

#### Display Graph on the Edge

[Results] > [Display] > [Display Graph]

Select [On the Edge] for the location for evaluation and specify the edge(s) and enter Division Number.

Press Display Graph button.

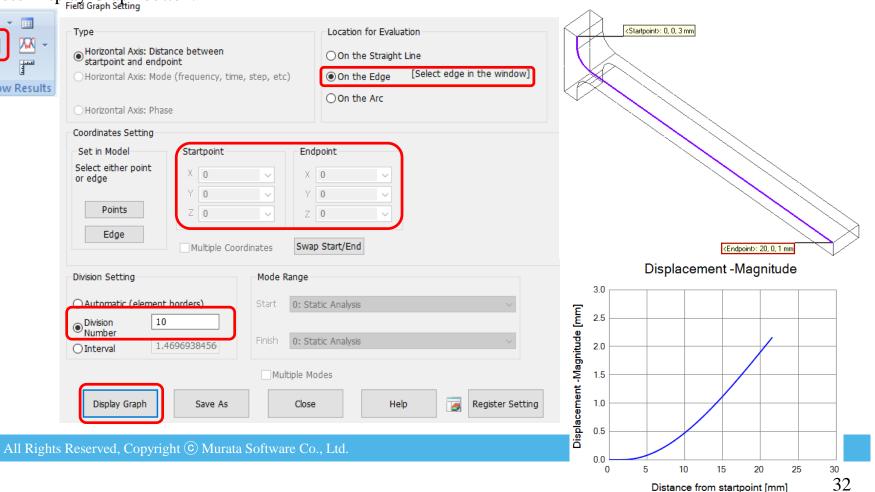

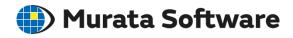

#### Save the Results

Application button > [Save Project] Overwrite the project file that was saved when creating the analysis model.

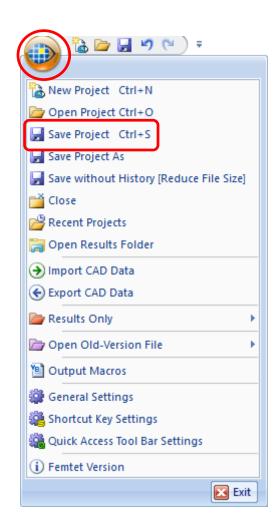

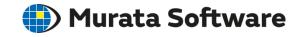

#### Copy Analysis Model

Right-click on [Analysis Model] in the project tree. Execute [Copy into Project].

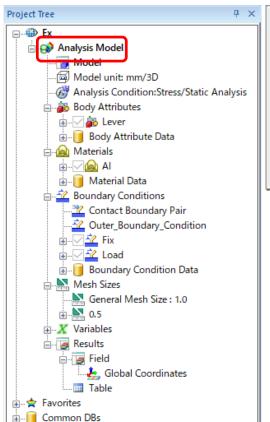

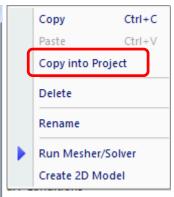

In the dialog box, enter the analysis model name [Analysis Model (Rib)].

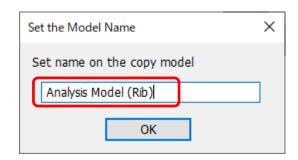

Using the existing analysis model and results, analysis with different conditions can be executed.

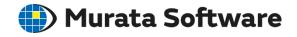

#### Modeling

[Model] > [Primitives] > [Box [Specify Length]. Enter Startpoint [0, 0.5, 0], Width [8], Depth [1], and Height [-1].

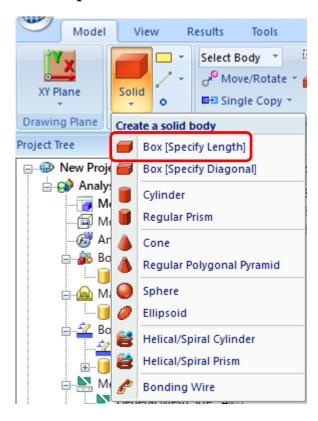

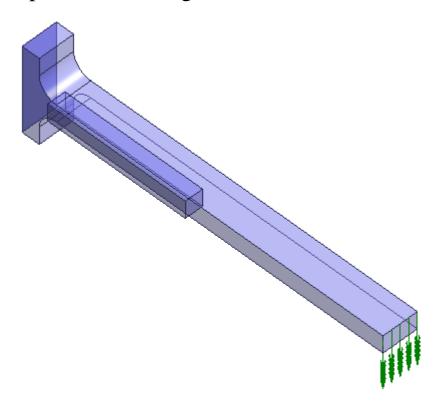

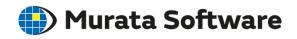

#### Modeling

Switch to Select Body. Select rib and beam sequentially.

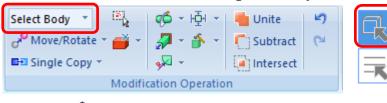

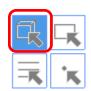

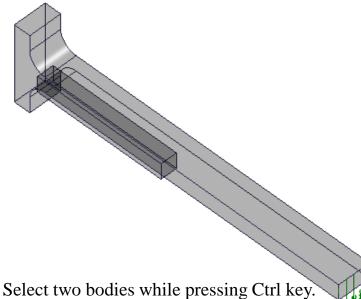

[Model] > [Modification Operation] > [Subtract]

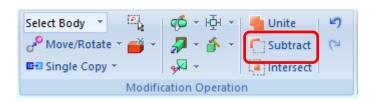

Confirm that the rib is set target body and the beam is set a subtracting body. Select Keep Subtracting Bodies.

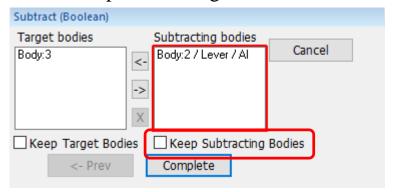

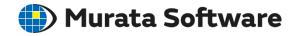

### Body Attribute and Material Property Setting

Right-click on the rib body.

Select [Body Attribute/Material Property]

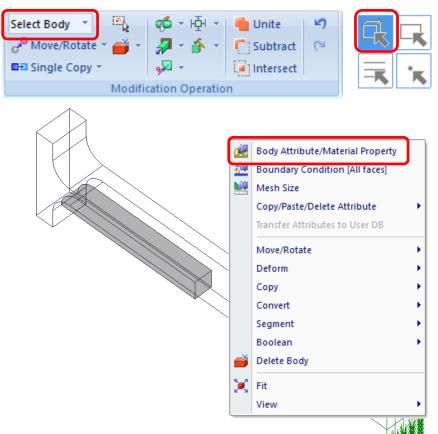

Enter [rib] for the Body Attribute Name. Material DB > 02\_Metal > 007\_Fe.

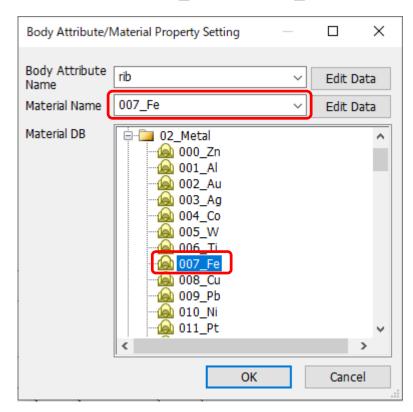

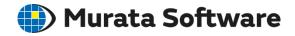

### Execute Analysis

[Model] > [Analysis] > [Run Mesher/Solver]

When the calculation is finished, select Fields and Tables in the dialog box, and press Show button.

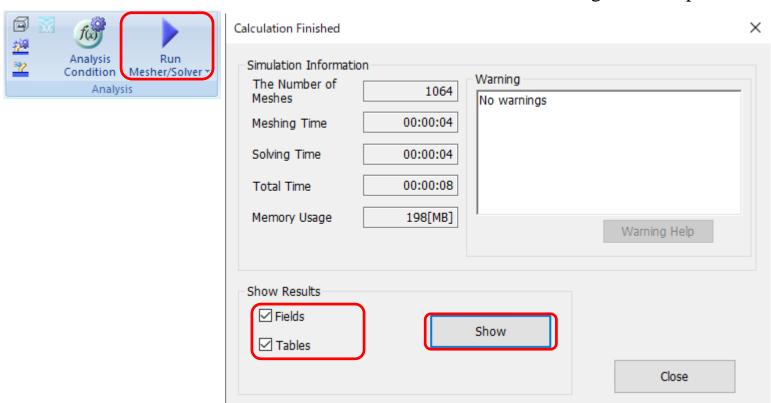

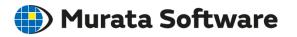

#### Displacement (Compare the Results with and without Rib)

[Results] > [Display] > Select Contour and Displacement, and double-click the color scale. Deselect [Automatic] of Minimum/Maximum Values, enter [2.2mm] for the maximum value.

Press Calculate button.

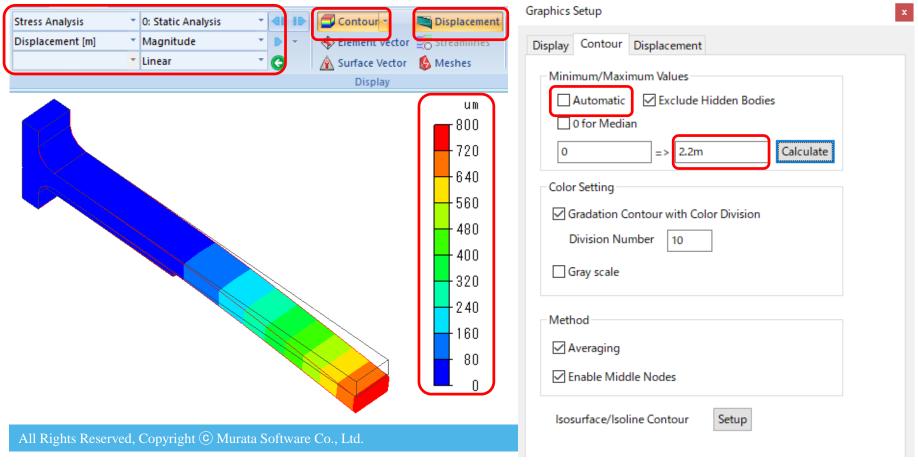

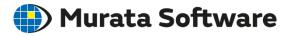

#### Displacement (Compare the Results with and without Rib)

The maximum and minimum values of the color scale is changed as specified on the previous page. Scale adjustment can be done on the displacement tab by double-clicking on the color scale.

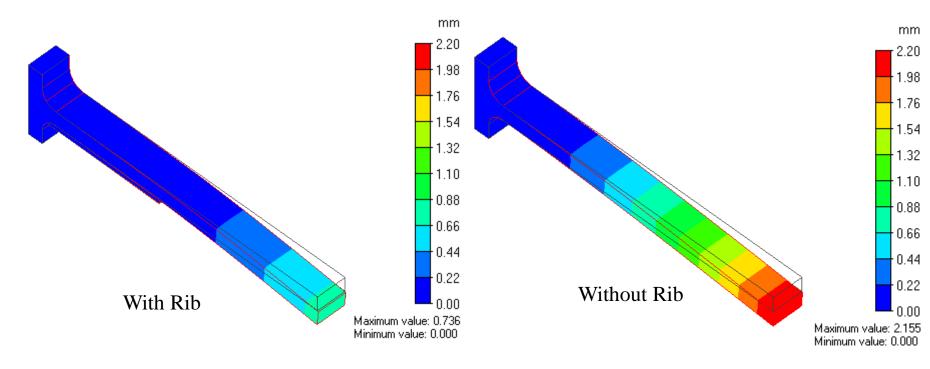

### Copy Analysis Model

Right-click on [Analysis Model (Rib)] in the project tree. Execute [Copy into Project].

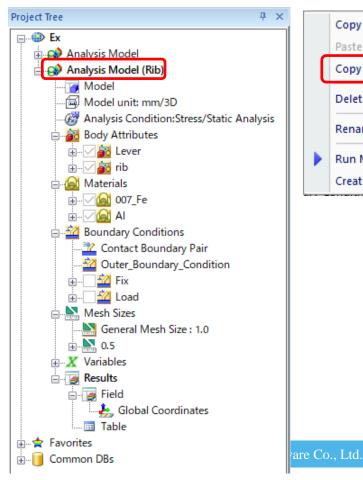

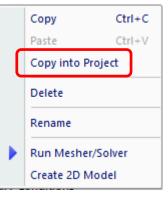

In the dialog box, enter the analysis model name [Analysis Model (Parametric)].

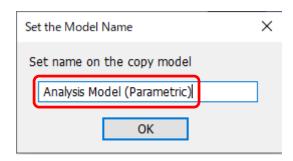

### Parameter Setting

Go to the History tab in the Body Tree.

Modify the value of the width in the 1<sup>st</sup> Create Box to [w].

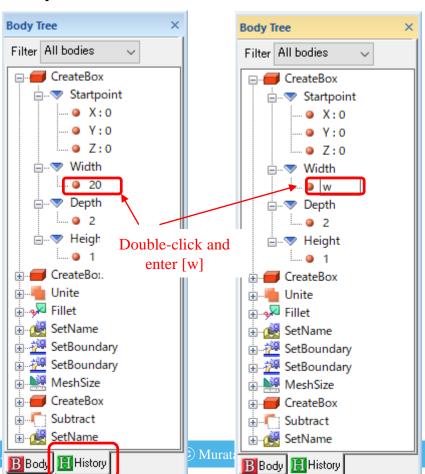

In the dialog box, enter 20

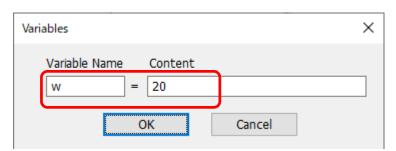

By entering numerical value instead of text, the analysis model is re-created. In this way, editing the History allows you to re-create the analysis model.

#### Change Value of Parameter

Confirm the form of the analysis model is changed by modifying the value of the parameter [w].

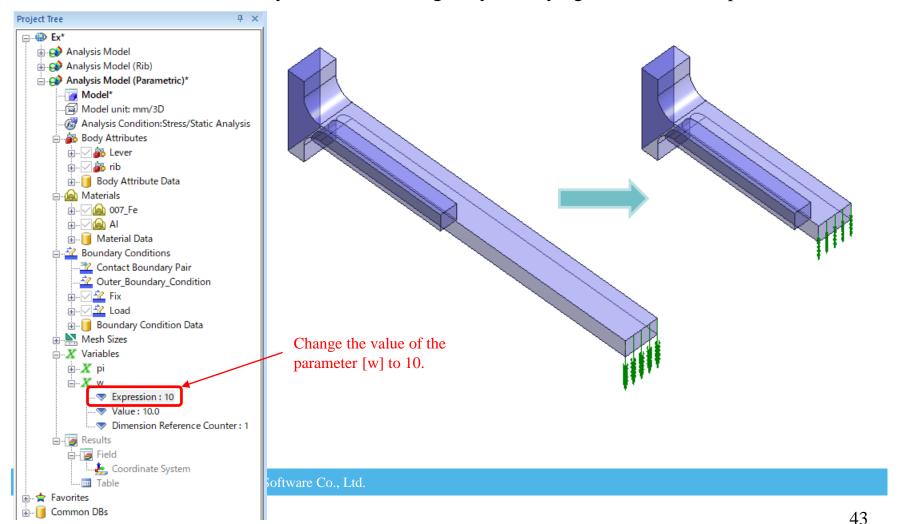

#### Parametric Analysis Setting

[Model] > [Analysis] > Open submenu of [Run Mesher/Solver]. Select Parametric Analysis.

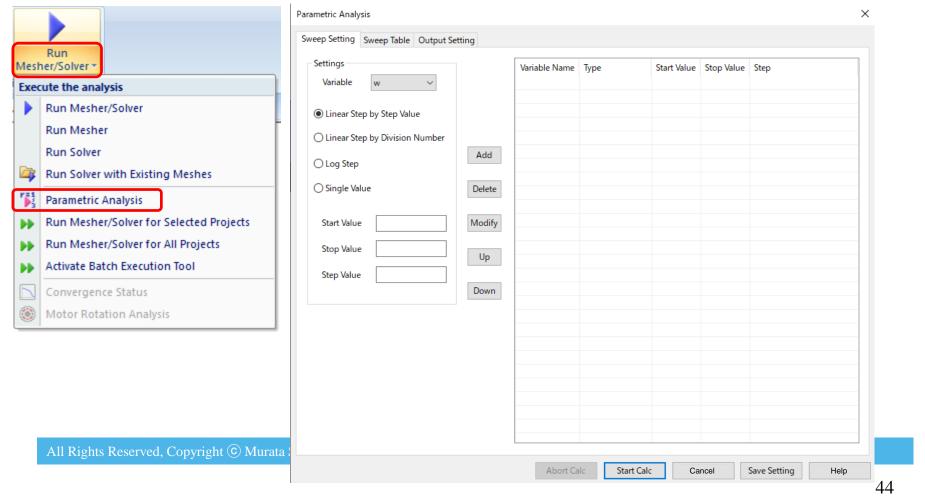

#### Parametric Analysis Setting

On the Sweep Setting tab, switch to [w] for the Variable setting. Select [Linear Step by Step Value], enter Start Value [20], Stop Value [40], and Step Value [10].

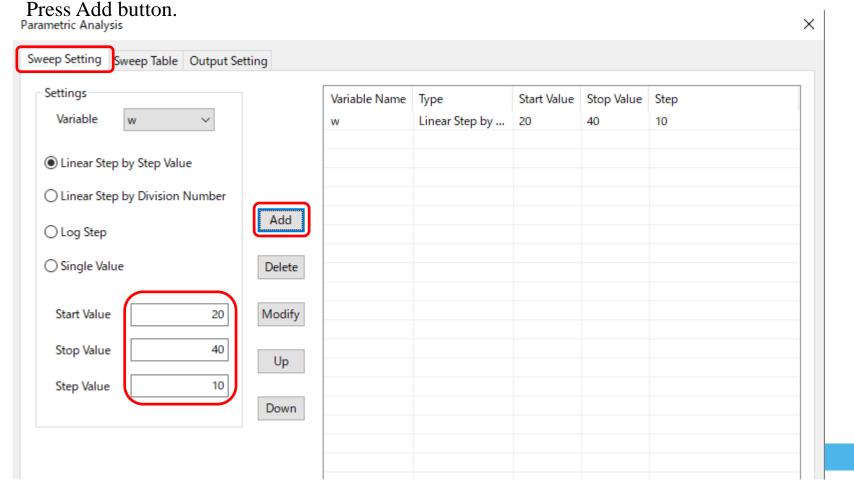

### Parametric Analysis Setting

Check the combination of variable values on the Sweep Table tab. Direct edit on the table is available as well.

| veep Setting Sweep Table Du | tout Setting |   |   |   |                    |
|-----------------------------|--------------|---|---|---|--------------------|
|                             |              | 1 | 1 | 1 | 1                  |
| Variable w<br>1 20.0        |              |   |   |   |                    |
| 2 30.0                      |              |   |   |   |                    |
| 3 40.0                      |              |   |   |   |                    |
| 4                           |              |   |   |   | 1 12               |
| 5                           |              |   |   |   | Insert Rows        |
| 6                           |              |   |   |   |                    |
| 7                           |              |   |   |   |                    |
| 8                           |              |   |   |   | Delete Rows        |
| 9                           |              |   |   |   |                    |
| 10                          |              |   |   |   |                    |
| 11                          |              |   |   |   |                    |
| 12                          |              |   |   |   |                    |
| 13                          |              |   |   |   | In control Control |
| 14                          |              |   |   |   | Insert Columns     |
| 15                          |              |   |   |   |                    |
| 16                          |              |   |   |   |                    |
| 17                          |              |   |   |   | Delete Columns     |
| 18                          |              |   |   |   |                    |
| 19                          |              |   |   |   |                    |
| 20                          |              |   |   |   |                    |
| 21                          |              |   |   |   |                    |
| 22<br>23                    |              |   |   |   |                    |
| 24                          |              |   |   |   |                    |
| 25                          |              |   |   |   |                    |
| 26                          |              |   |   |   |                    |
| 27                          |              |   |   |   |                    |
| 28                          |              |   |   |   |                    |
| 29                          |              |   |   |   |                    |

All Rights Reserved, Copyright © Murata Software Co., Ltd.

### Parametric Analysis Setting

On the Output Setting tab, press Add Fields button.

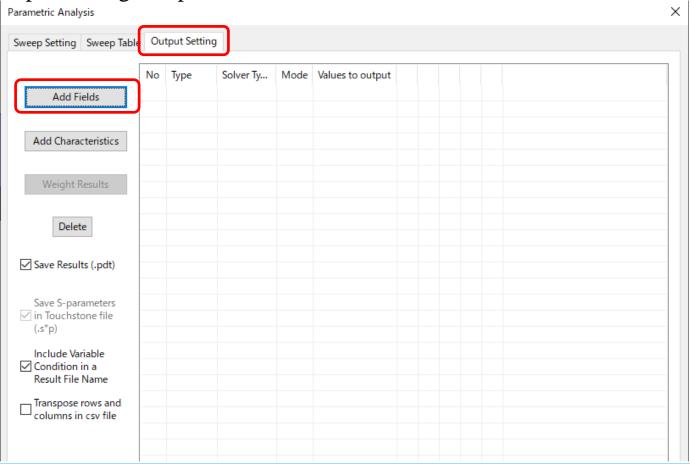

All Rights Reserved, Copyright © Murata Software Co., Ltd.

### Parametric Analysis Setting

On the Output Setting for Field Results tab, switch Vector Components to [Magnitude]. Press Add button.

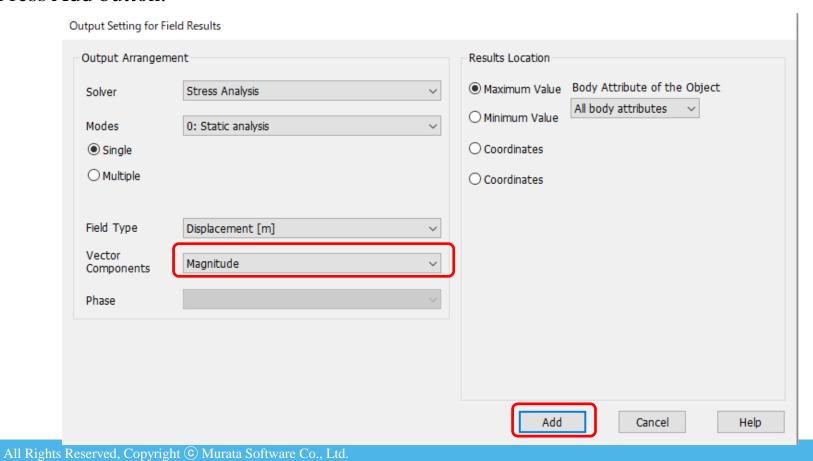

### Parametric Analysis Setting

Select [Save Results] and press [Start Calc] button.

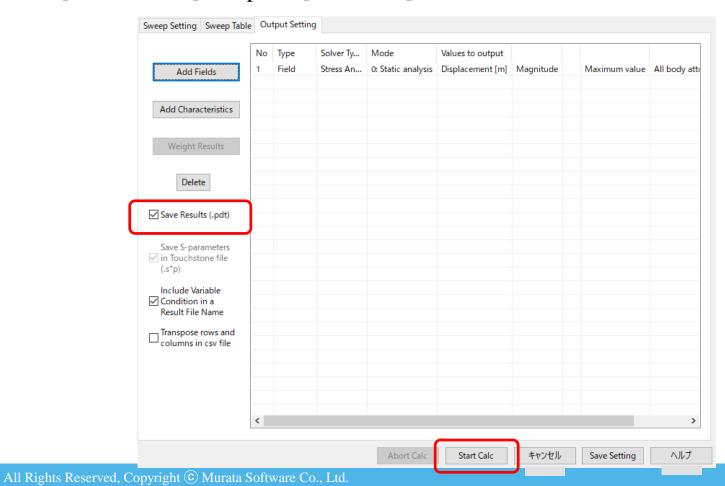

### Results Confirmation of Parametric Analysis

When the message shows up informing the calculation is completed, press [Yes] to see the results on Excel sheet.

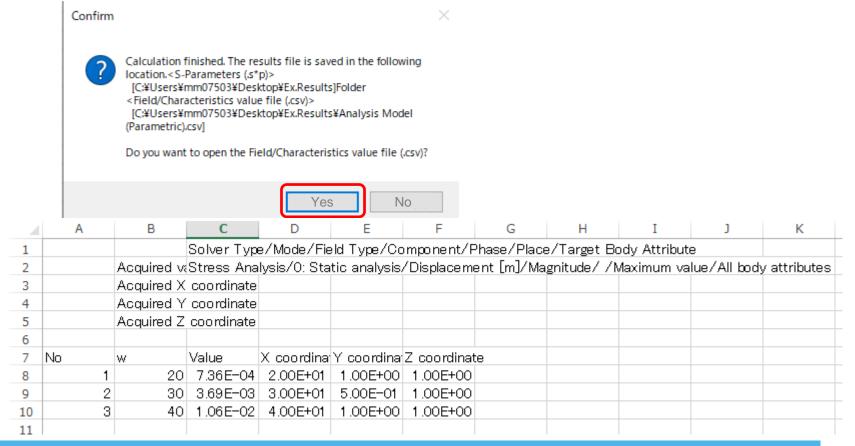

### Results Confirmation of Parametric Analysis

Double-click on [Results] in the project tree and see the results.

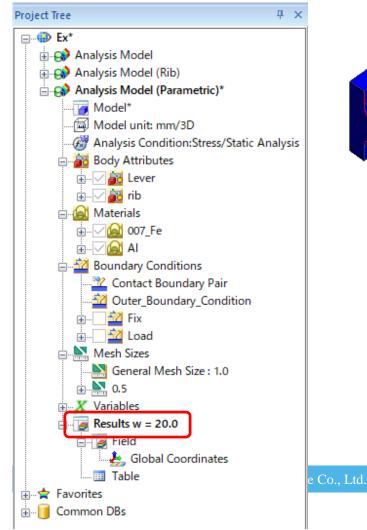

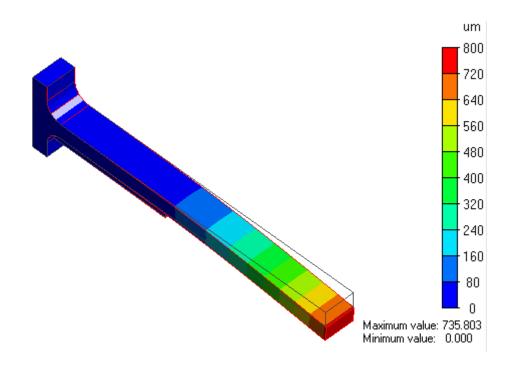

#### Results Confirmation of Parametric Analysis

Single-click on [Results] to show the list of combinations of variables. Select the combination of variables to switch the results.

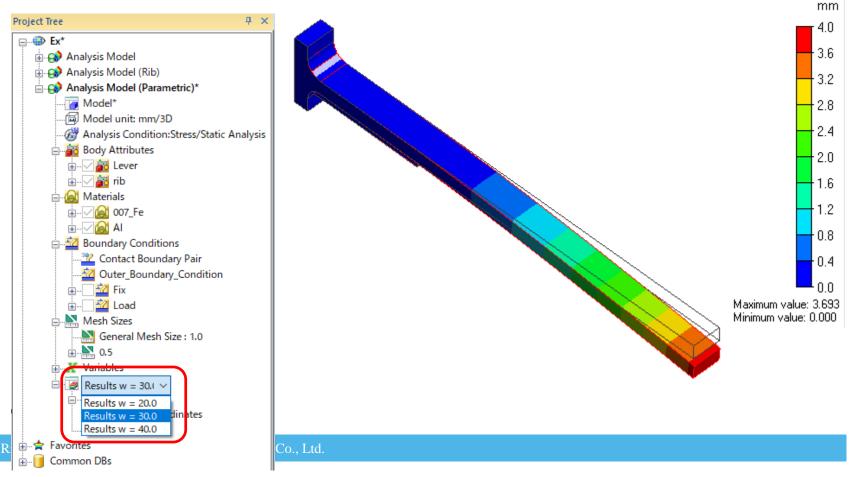

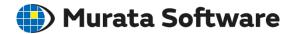

### Specify the Location for Saving User DB

Application button > [General Settings]. Specify folder to save user DB.

General Settings

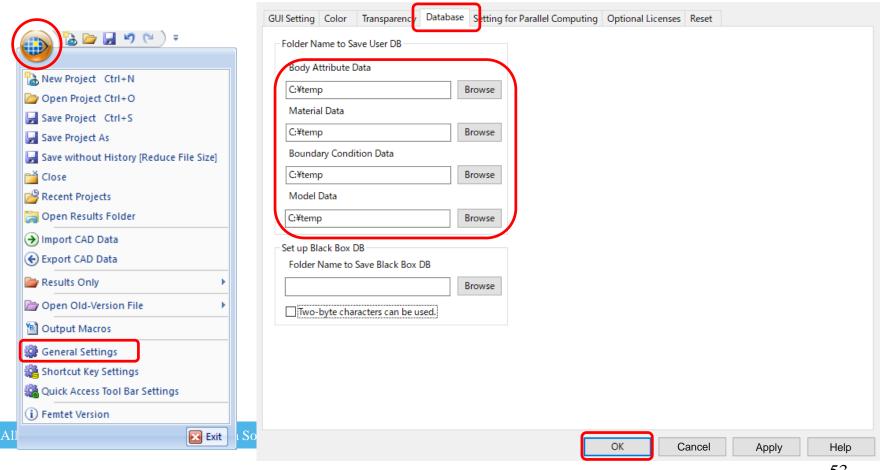

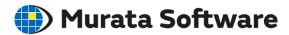

### Register Data in the Database

Open the project and right-click on [Al] in the project tree while showing the model window. Select [Transfer Attributes to User DB]. Transfer [Fix] also in the same way.

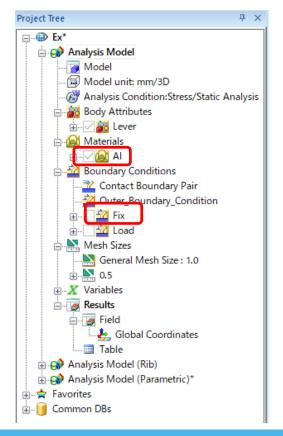

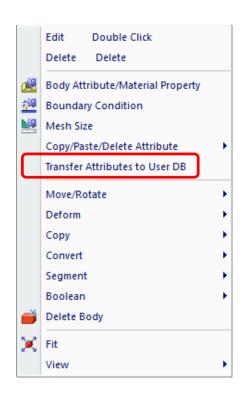

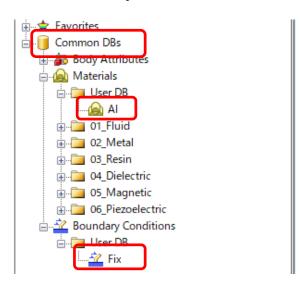

Open [Common DBs] to check the transferred data is registered.

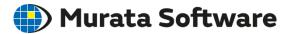

#### Use Registered Data for Material Property

Create a body in the new project.

Right-click on the body and select [Body Attribute/Material Property]

Select the registered material from the material DB.

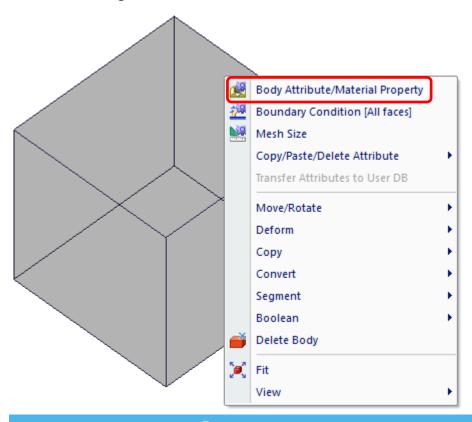

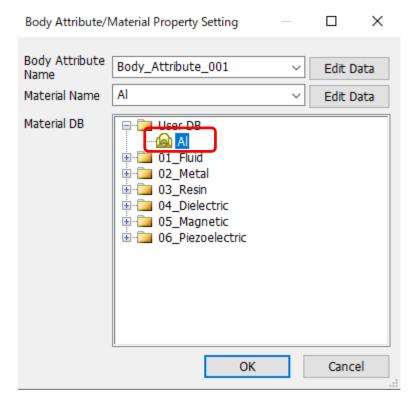

All Rights Reserved, Copyright © Murata Software Co., Ltd.

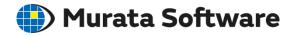

### Use Registered Data for Body Attribute and Boundary Condition

In the project tree, select the data to use from the Common DBs. On the right-click menu, select [Use in Current Analysis Model].

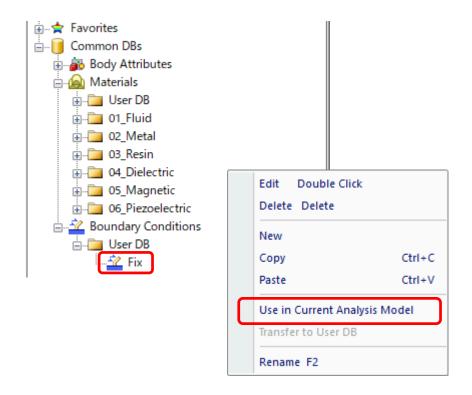

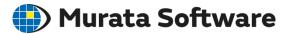

### Use Registered Data for Body Attribute and Boundary Condition

Select a face topology of the body. Select [Boundary Condition] on the right-click menu. Click ▼ at the right side of the Boundary Condition Name and select the registered data.

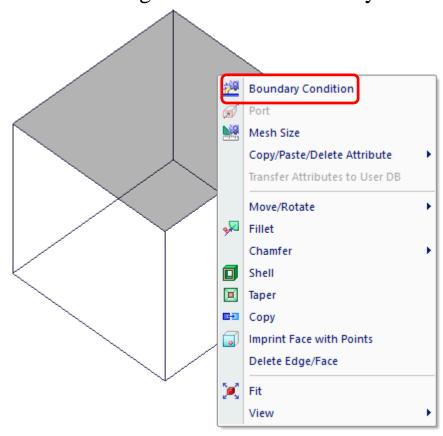

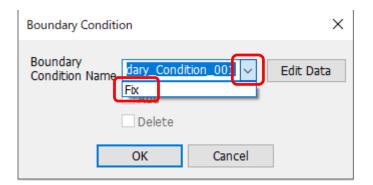

All Rights Reserved, Copyright © Murata Software Co., Ltd.

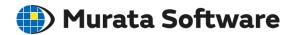

**Project Tree** 

Model DB

#### Data Registration of Analysis Model in the Database

Open the project and select all bodies.

[Model] tab > [Model] group > [Register in Model Database] The data is registered in the [ModelDB] tab.

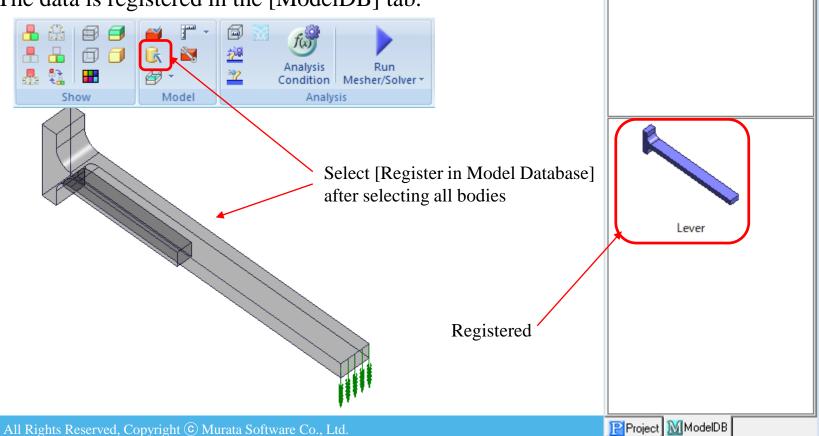

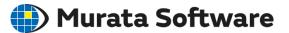

### Use Registered Analysis Model Data

Create a new project. Switch the project tree to [ModelDB] tab. Select an image of data and drag it to the modeling window.

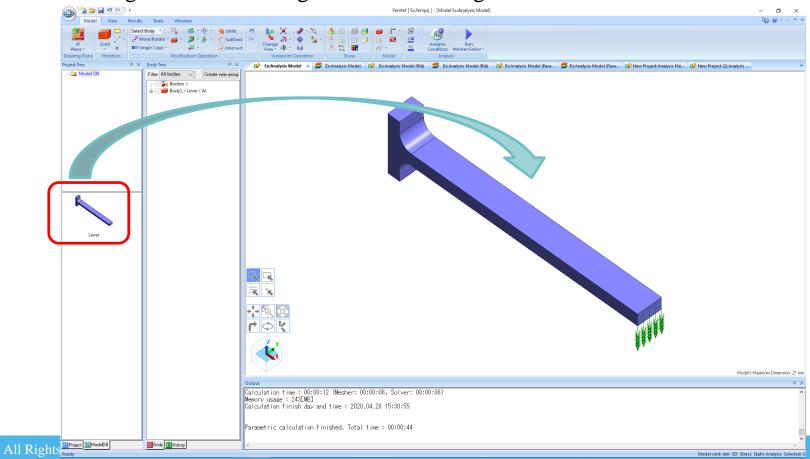